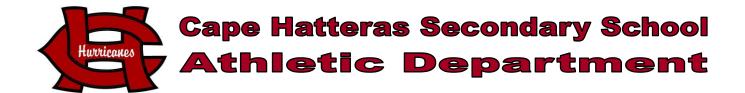

# **Greetings!**

We are excited to announce that FamilyID (<a href="www.familyid.com">www.familyid.com</a>) is now open for the convenience of online registration. FamilyID is a secure registration platform that provides you with an easy, user-friendly way to register for our programs, and helps us to be more administratively efficient and environmentally responsible. When you register through FamilyID, the system keeps track of your information in your FamilyID profile. You enter your information only once for each family member for multiple uses and multiple programs.

## **BEFORE YOU REGISTER:**

Turn in Physical Exam to the Athletic Director's office.

## **INFORMATION NEEDED TO REGISTER:**

It will be helpful to have the following information handy to allow for accurate completion of your online registration, all student emergency information and all Insurance coverage information including policy number.

#### **REGISTRATION PROCESS:**

Go to this link: <a href="https://www.familyid.com/cape-hatteras-secondary-school">https://www.familyid.com/cape-hatteras-secondary-school</a>

**RETURNING FAMILIES:** You may use the information you submitted in previous seasons to save time with future registrations. Please use the following steps:

- 1) Click on the Current Season registration form on your school's FamilyID Landing page. 2017-2018 Fall, Winter and Spring Registration.
- 2) Login using the e-mail address and password you created last season.
- 3) Choose the sport.
- 4) Click on "Add Participant Below or Click to Select" and pick your child's name.
- 5) Update health and demographic information, if necessary.
- 6) Sign-off on seasonal agreements.
- 7) Save and Submit

## **NEW FAMILIES:**

A parent/guardian should register by going to this link: https://www.familyid.com/cape-hatteras-secondary-school

## **Follow these steps:**

1. To find your program, click on the link provided by the Organization above and select the registration form under the word *Programs*.

- 2. Next click on the green *Register Now* button and scroll, if necessary, to the *Create Account/Log In* green buttons. If this is your first time using FamilyID, click *Create Account*. Click *Log In*, if you already have a FamilyID account.
- 3. *Sign Up* for your secure FamilyID account by entering the account owner First and Last names (parent/guardian), E-mail address and password. Select the agreement to the FamilyID Terms of Service. Click *Create Account*..
- 4. You will receive an email with a link to activate your new account. (If you don't see the email, check your E-mail filters (spam, junk, etc.).
- 5. Click on the link in your activation E-mail, which will log you in to FamilyID.com
- 6. Once in the registration form, complete the information requested. All fields with a red\* are required to have an answer.
- 7. Click the *Save & Continue* button when your form is complete.
- 8. Review your registration summary.
- 9. Click the green *Submit* button. After selecting 'Submit', the registration will be complete. You will receive a completion email from FamilyID confirming your registration.

At any time, you may log in at www.familyid.com to update your information and to check your registration(s). To view a completed registration, select the 'Registration' tab on the blue bar.

## **SUPPORT:**

- If you need assistance with registration, contact FamilyID at:
- 888-800-5583 x1 or support@familyid.com.
- FamilyID also offers online chat during business hours.
- Support is available 7 days per week and messages will be returned promptly.

Thanks for all your help,

Sincerely,

Timothy Spruill
Cape Hatteras Secondary School
Athletic Director
252-995-5730 ext 3015

spruillti@daretolearn.org

Go Canes